## **Инструкция по регистрации на олимпиаду по родным языкам**

 Для того, чтобы зарегистрироваться на олимпиаде необходимо открыть в браузере сайт <http://skola59.ru/>/ Откроется форма для входа на сайт. Если ученик уже зарегистрирован в системе, то надо просто войти на сайт под своим логином и паролем. Если Не зарегистрирован — воспользуйтесь формой быстрой регистрации на Олимпиаду.

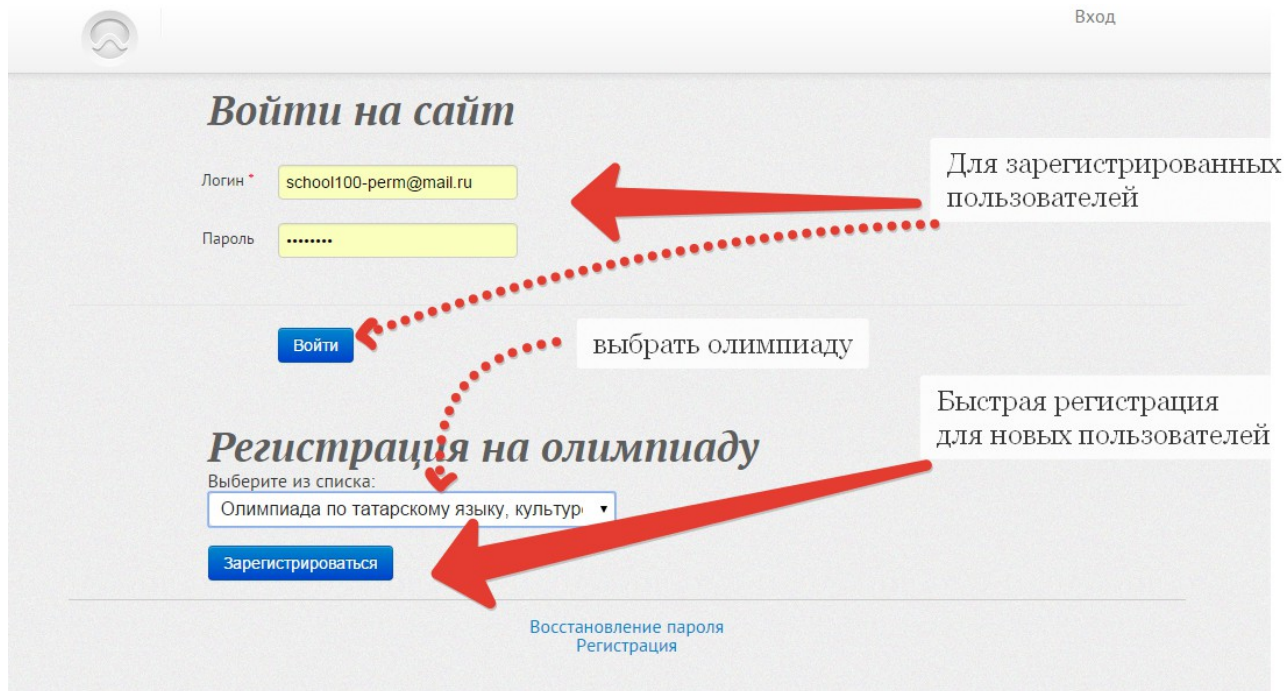

2. Для зарегистрированных пользователей необходимо войти на сайт под своим логином и паролем и в личном кабинете открыть ссылку ОЛИМПИАДЫ.

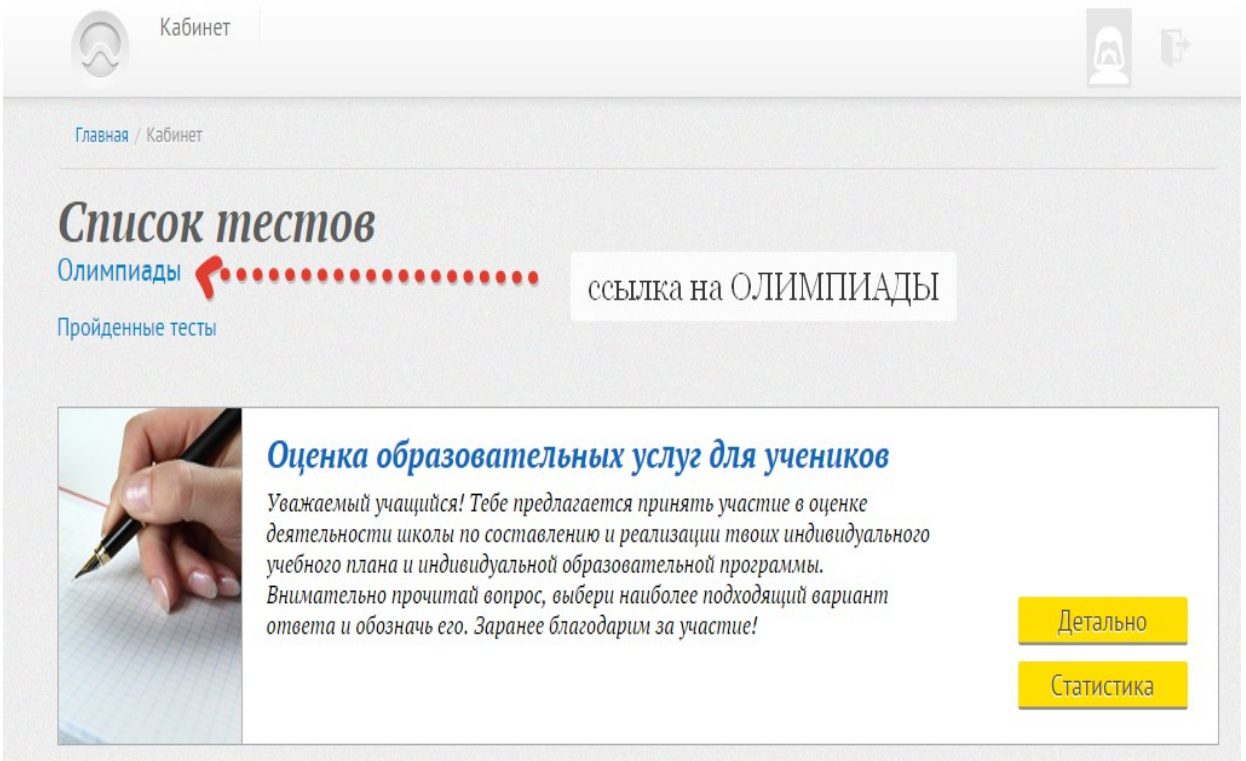

После того как откроется ссылка, выбрать нужную олимпиаду и нажать кнопку ДЕТАЛЬНО

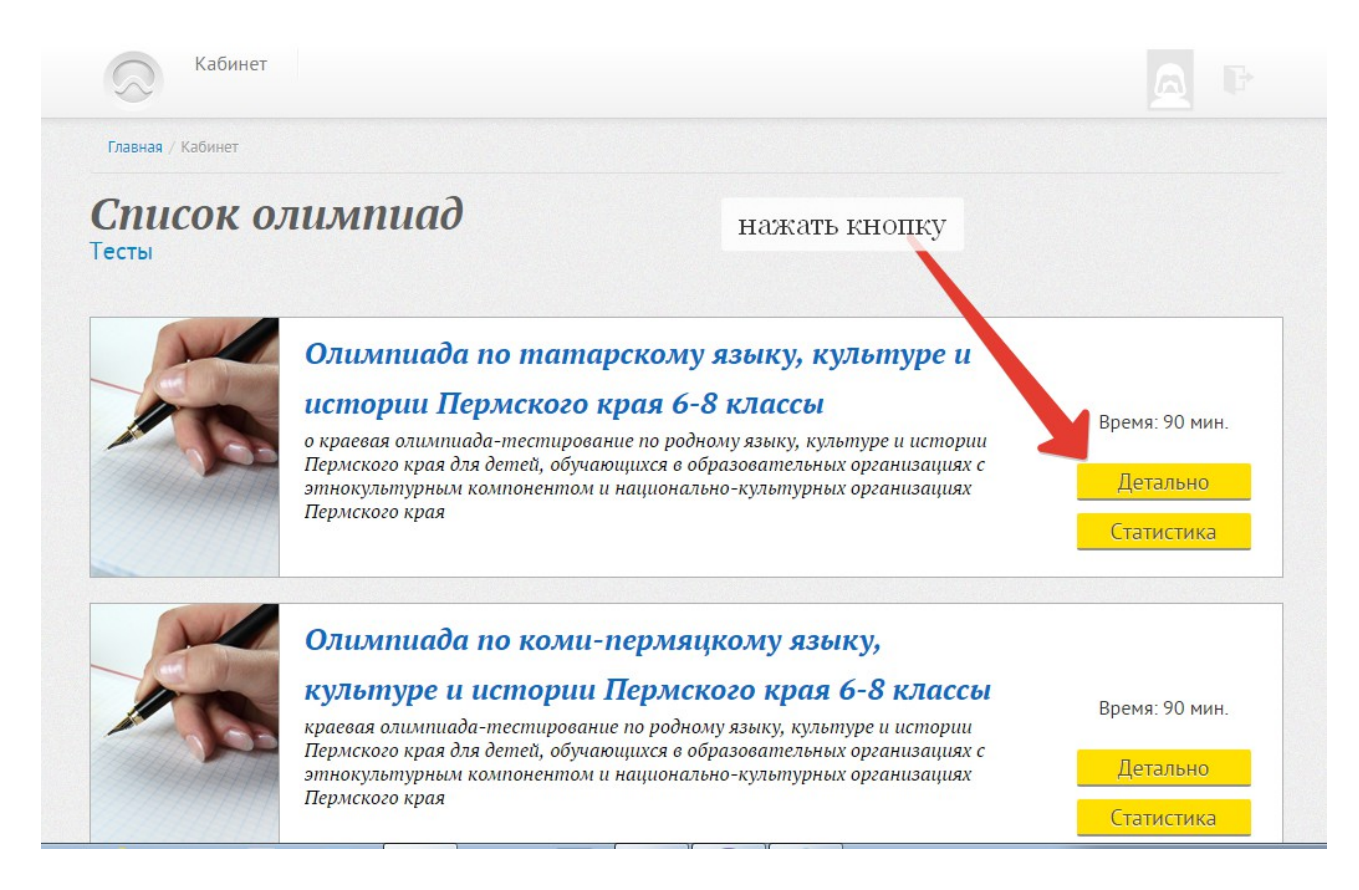

После этого откроется форма для регистрации на олимпиаде. Нажмите кнопку ЗАПИСАТЬСЯ

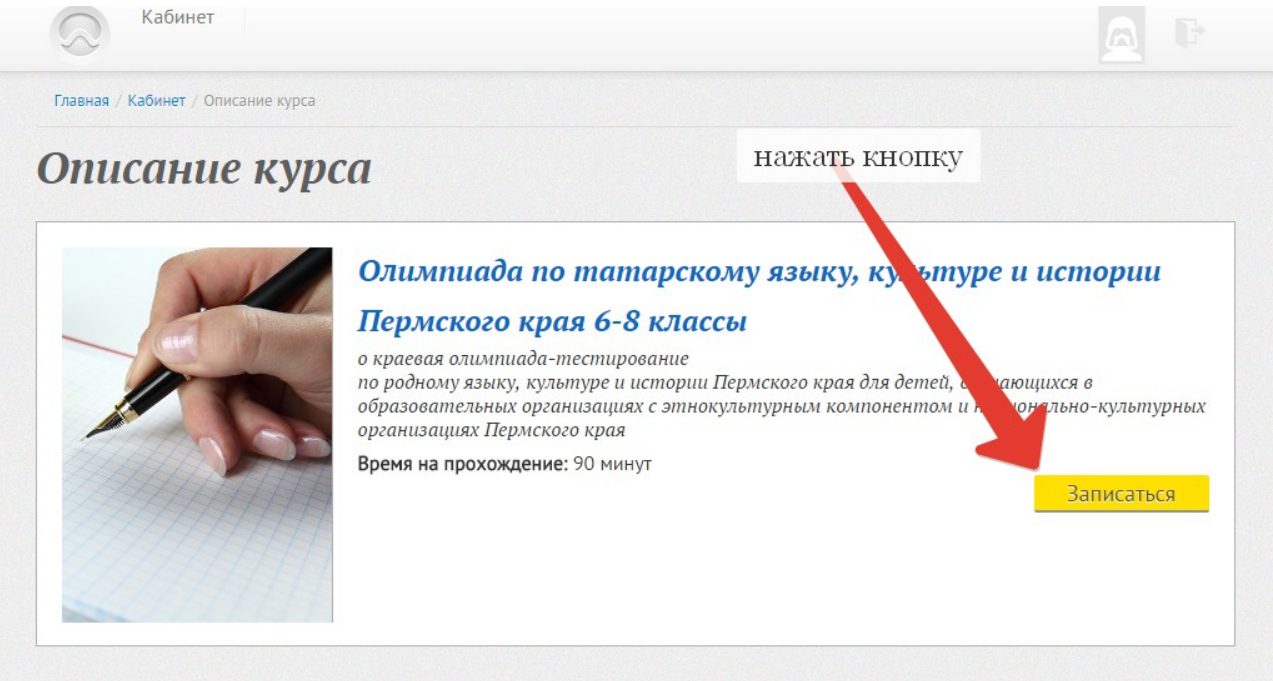

После этого появится текст ВЫ ЗАПИСАНЫ на участие в ОЛИМПИАДЕ. Процесс регистрации завершен.

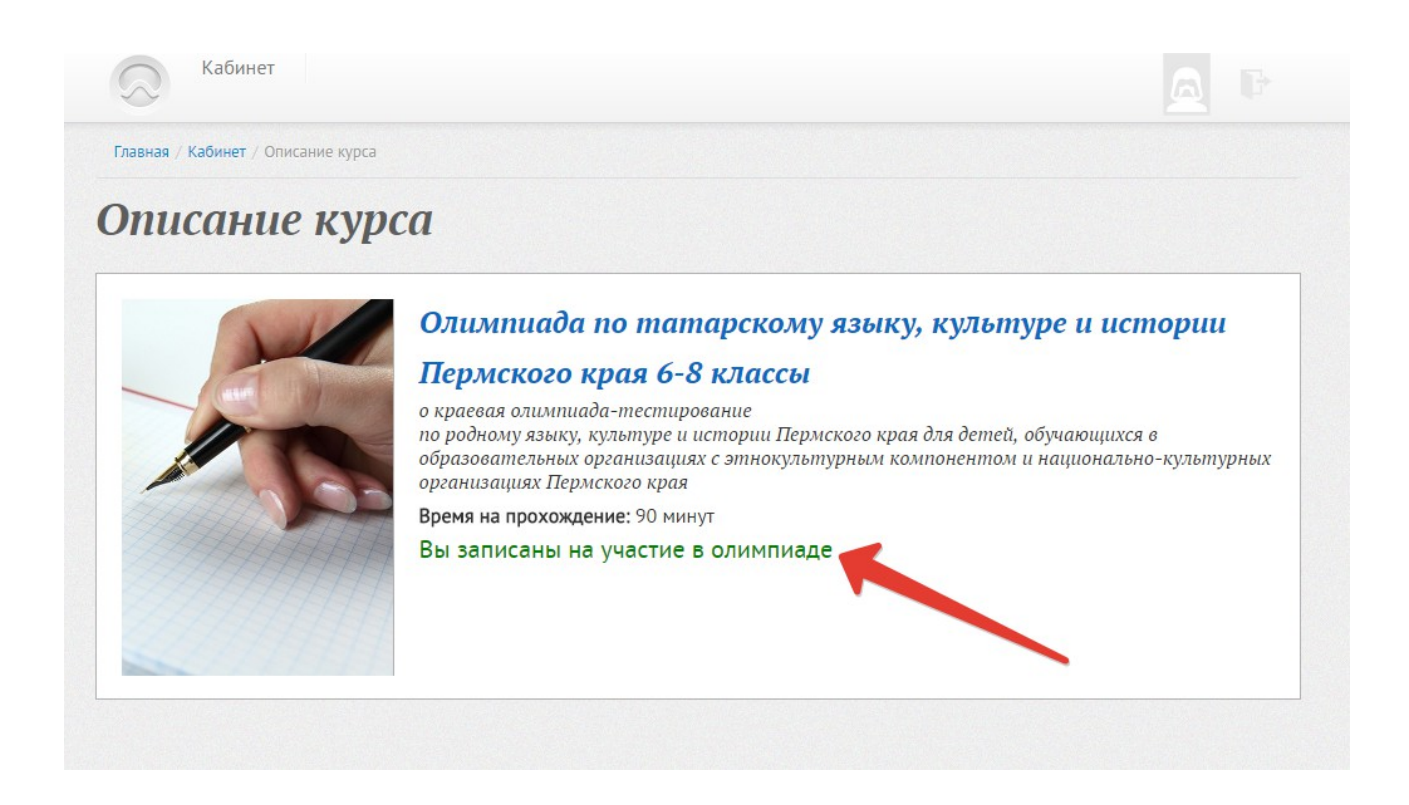

В день проведения олимпиады надо просто зайти на сайт, выбрать олимпиаду на которую записались и начать тестирование.